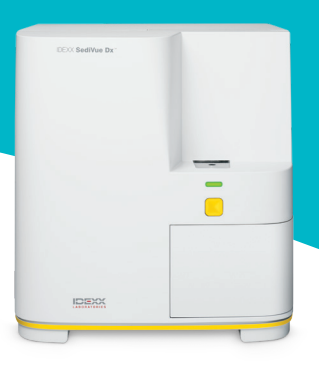

# Guide de l'analyseur SediVue Dx pour les vétérinaires

## Évaluation des résultats

Pour chaque échantillon patient, l'analyseur de sédiments urinaires SediVue Dx\* capture 70 images en haute résolution, équivalant à 45 images à fort grossissement (objectif de microscope 40x) et évalue ces images afin de produire des résultats quantitatifs (leucocytes et érythrocytes [GB et GR]) et semi-quantitatifs dans ces catégories de concentration :

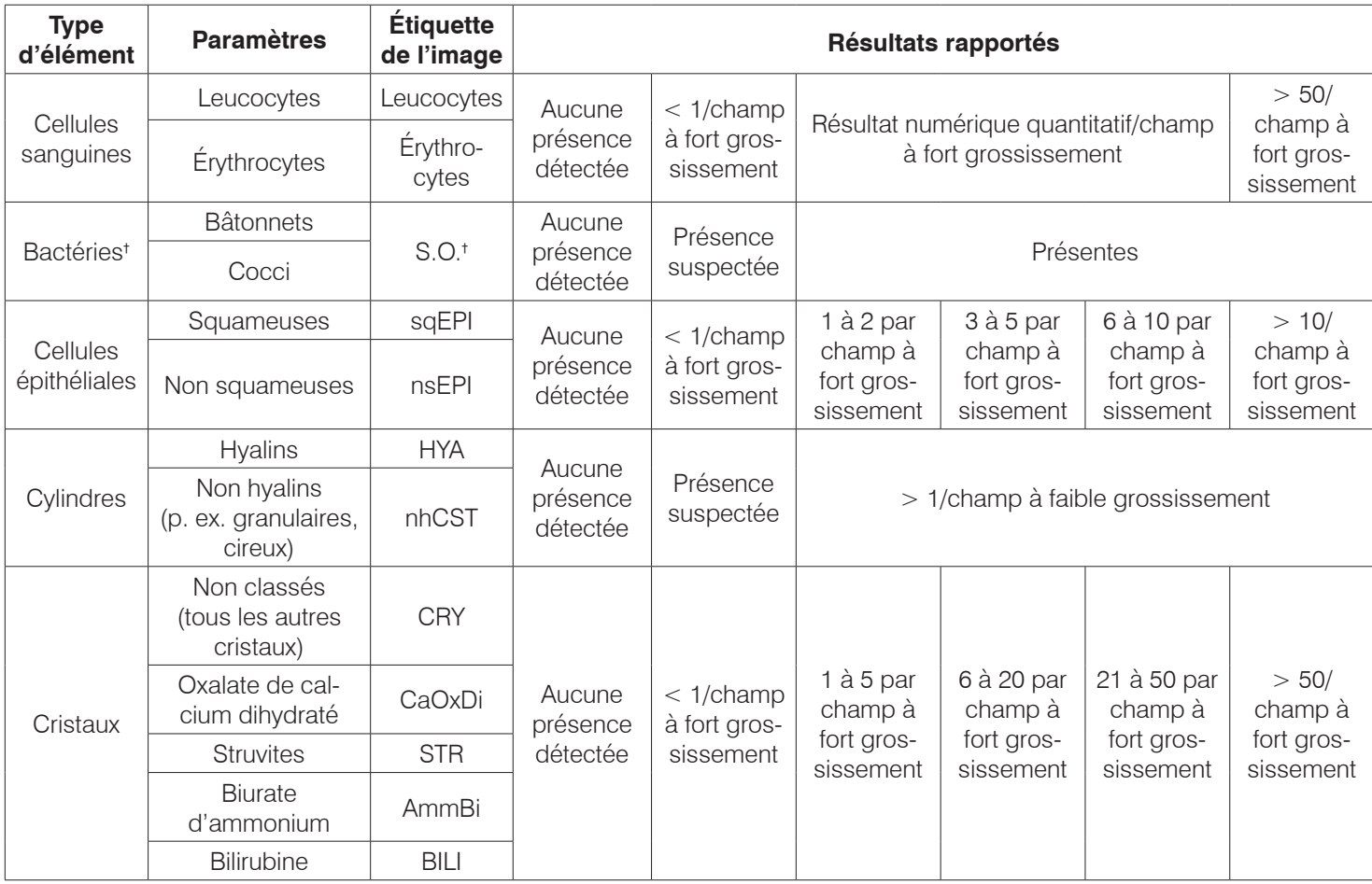

† Étiquettes de l'image non disponible.

**Aucune présence détectée**—Cela indique qu'un élément n'a pas été détecté, ou qu'il n'y a pas suffisamment de caractéristiques reconnaissables pour la classification.

**< 1/champ à fort grossissement**—Cela indique que certaines caractéristiques ont été détectées dans l'échantillon ; cependant, les nombres sont peu élevés et inférieurs au seuil de rapport clinique.

**Présence suspectée**—Cela indique que certaines caractéristiques reconnaissables d'un élément (cocci, bâtonnets, cylindres) sont présentes ; cependant, il n'y a pas suffisamment de caractéristiques, ou une quantité suffisante, pour les signaler comme « présentes ».

**Présence**—La présence de bactéries est fortement identifiée dans l'échantillon.

Pour plus d'informations sur l'analyseur SediVue Dx, visitez le site **idexx.com/product-info**.

## Consultation des messages

Le rapport du patient peut inclure des messages à propos des échantillons, qui suivent les résultats numériques en vue d'apporter plus d'informations ou de vous guider vers les étapes recommandées suivantes. Voici une liste des messages les plus communs à propos des résultats. Une liste exhaustive se trouve dans le cours pour le certificat sur l'analyseur SediVue Dx\* et dans le guide de l'opérateur, tous les deux disponibles sur idexx.com/library.

*Les images sont encombrées. Examinez les images pour déterminer l'étape suivante et exécutez l'une des actions suivantes :*

- *• Si les images fournissent un aperçu clinique : Pas besoin de dilution, ajoutez les commentaires au dossier du patient.*
- *• Quantité modérée de cellules ou de matériau cristallin : Diluer au 1/5 avec une solution saline normale à 0,9 % et relancer l'analyse.*
- *• Quantité importante de cellules ou de matériau cristallin : Diluer au 1/10 avec une solution saline normale à 0,9 % et relancer l'analyse.*

Ce message indique que l'échantillon était encombré par des éléments superposés et qu'il est recommandé d'analyser un échantillon dilué. Dans ce cas, les résultats seront supprimés ; néanmoins, si les images fournissent un aperçu clinique, une dilution n'est pas nécessaire et les commentaires peuvent être ajoutés au rapport patient.

## *Examinez les images pour confirmer les résultats.*

Ce message indique que l'analyseur n'a pas pu vérifier la qualité du focus dans certaines images. Cela peut survenir quand l'échantillon comporte très peu de sédiment (p. ex. échantillons « normaux ») ou des bulles d'air, ou quand l'analyseur est sale. Les résultats sont affichés avec un astérisque. Si les résultats attendus ne concordent pas avec l'examen des images, réanalysez l'échantillon. Si ce message apparaît pour plusieurs échantillons consécutifs, il se peut que l'analyseur nécessite un nettoyage.

### *Confirmez les bactéries avec une des méthodes suivantes : examen des images, kit de confirmation des bactéries SediVue, préparation cytologique colorée séchée à l'air libre (« préparation sèche »), ou culture d'urine.*

Ce message apparaît quand le résultat bactérien est « présence suspectée ». Les analyses manuelles et automatisées de sédiment d'urine présentent toutes deux des difficultés inhérentes lors de l'évaluation de la présence ou de l'absence de bactéries, car les débris communément présents dans les urines canine et féline peuvent fausser les résultats. S'il y a suspicion de bactériurie (p. ex. signes cliniques ou antécédents du patient, présence de GB, etc.), et que les images indiquent clairement la présence ou l'absence de bactéries, vous pouvez décider en toute confiance de continuer et pouvez envisager d'annoter le dossier patient. Si les images ne montrent pas de preuves claires de bactériurie, il peut être nécessaire de recourir à des méthodes de confirmation supplémentaires. Nous conseillons de commencer par le kit de confirmation des bactéries SediVue\*. Vous pouvez également utiliser une cytologie de sédiment à lame sèche (préparation sèche) ou une culture d'urine.

**Remarque :** les analyses multiples pour le même ID du patient dans une période de 24 heures sont facturées une seule fois.

## *Débris cristallins détectés.*

Les débris cristallins peuvent être abondants et de taille variable. En raison de la densité de fond, la présence de grandes quantités de débris cristallins peut affecter l'identification des autres éléments formés dans l'échantillon, notamment des bactéries. Lorsque cet indicateur est présent, nous vous conseillons d'être plus attentif concernant le résultat bactérien, car de très petites particules de débris peuvent ressembler à des bactéries.

## Consultation des images

La consultation des images validera les données numériques fournies et complétera l'analyse du SediVue Dx. En consultant les trois à six premières images, vous devriez disposer d'informations suffisantes pour parvenir à un consensus concernant les résultats. Les trois principales images priorisées intègrent de façon permanente le dossier patient et sont transmises à VetConnect\* PLUS. Vous pouvez sélectionner jusqu'à trois images supplémentaires à enregistrer dans le dossier patient.

#### Priorisation des images

Chacune des 70 images du SediVue Dx est scannée par le réseau neuronal convolutif (un algorithme logiciel complexe de reconnaissance de formes) afin d'identifier, de classer et de compter les éléments formés. Chaque image reçoit un score basé sur l'absence ou la présence d'éléments formés et la signification clinique de chaque élément trouvé. Les images sont ensuite triées, en affichant d'abord celles dont le score est le plus élevé et en dernier celles dont le score est le plus faible.

### Affichage d'une image

Quand vous consultez des images, il est préférable d'en afficher une à la fois pour éviter de manquer des détails importants. Utilisez les grandes flèches pour faire défiler les images. Inversez le contraste pour voir les détails tels que les noyaux cellulaires, zoomez pour voir les plus petits éléments, et activez ou désactivez les étiquettes de l'image. Sélectionnez une image à ajouter au dossier du patient ou imprimez une zone d'intérêt.

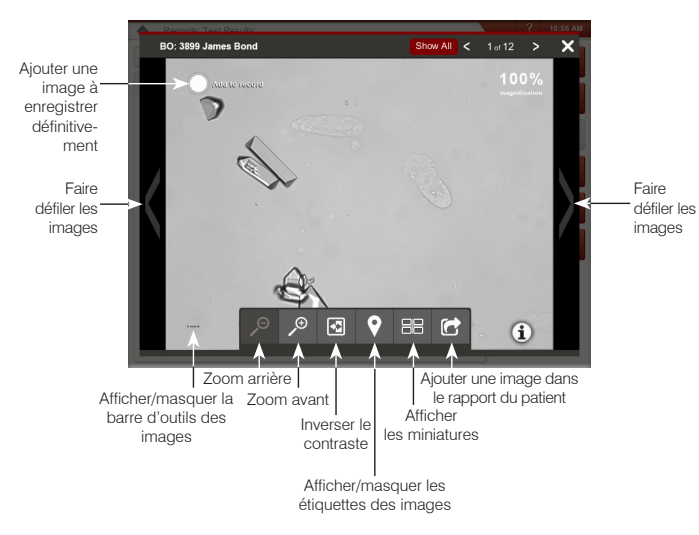

## Étiquettes de l'image

Les étiquettes de l'image ne sont pas disponibles si l'image a été marquée comme « échantillon encombré » ou si l'échantillon provient d'une espèce ou d'un type d'échantillon non validés.

#### Ajout de commentaires

Les résultats remarquables peuvent être manuellement ajoutés au rapport du patient et sont envoyés à VetConnect PLUS ainsi qu'au logiciel de gestion vétérinaire.

Pour plus d'informations sur l'analyseur SediVue Dx, y compris sur la manière d'utiliser le kit de confirmation de bactéries ou de réaliser une préparation sèche, visitez le site **idexx.com/product-info**.

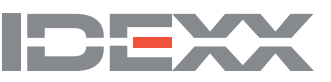